# Zurücksetzen auf die werkseitigen Standardeinstellungen der VPN-Router RV320 und RV325  $\overline{\phantom{a}}$

## Ziel

In bestimmten Situationen ist es wünschenswert, die Router-Konfiguration auf die ursprünglichen Werkseinstellungen zurückzusetzen. Dies ist hilfreich, wenn Sie eine unerwünschte Konfiguration im Router entfernen möchten. Wenn Sie einen Router konfiguriert haben und die Konfiguration sehr komplex geworden ist, oder wenn Sie einen Router von einem Netzwerk in ein anderes verschieben möchten, können Sie den Router auf die Werkseinstellungen zurücksetzen und als neuen Router konfigurieren. Dieses Dokument enthält Informationen zur Wiederherstellung der werkseitigen Standardeinstellungen der RV32x VPN Router-Serie mithilfe von zwei Methoden. Die erste Methode ist die Benutzeroberfläche, die zweite die physische Reset-Taste.

Vorsicht: Nach dem Zurücksetzen gehen alle auf dem Gerät gespeicherten Konfigurationen verloren.

#### Anwendbare Geräte | Firmware-Version

- RV320 | (<u>Neueste Version herunterladen</u>)
- RV325 | (<u>Neueste Version herunterladen</u>)

### Zurücksetzen des Routers auf die Werkseinstellungen

#### Methode 1 - Werksseitige Voreinstellung

Schritt 1: Melden Sie sich beim Webkonfigurationsprogramm an, und wählen Sie Systemverwaltung > Werkseinstellungen aus. Die Seite "Factory Default" (Werksseitige Voreinstellung) wird geöffnet:

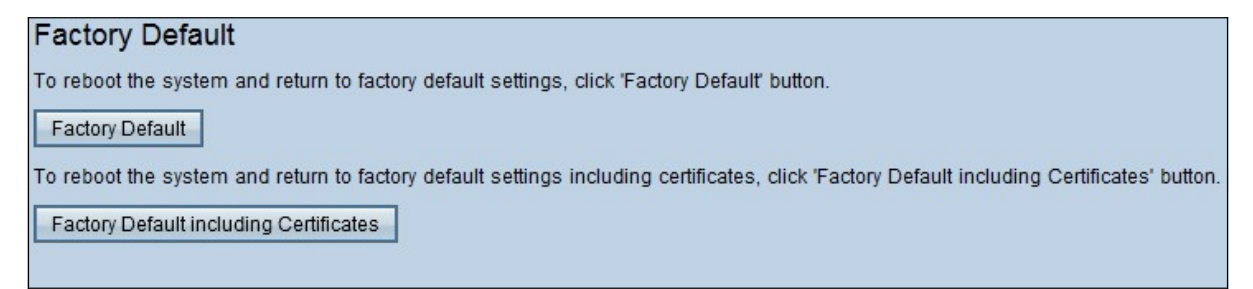

Schritt 2: Klicken Sie auf Werkseinstellungen, um den Router auf die Werkseinstellungen zurückzusetzen. Eine Bestätigungsmeldung wird angezeigt.

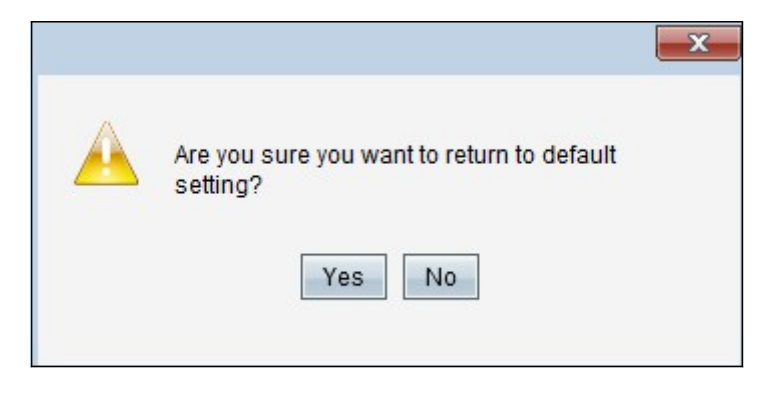

Schritt 3: Klicken Sie auf Ja, um mit der Wiederherstellung der Standardeinstellungen fortzufahren.

#### Werksseitige Voreinstellung inkl. Zertifikate

Wenn Sie die Zertifikate auf die Werkseinstellungen zurücksetzen, gehen auch alle Zertifikate, die vom Benutzer oder von einem Drittanbieter bereitgestellten Zertifikate generiert wurden, verloren.

Schritt 1: Melden Sie sich beim Webkonfigurationsprogramm an, und wählen Sie Systemverwaltung > Werkseinstellungen aus. Die Seite "Factory Default" (Werksseitige Voreinstellung) wird geöffnet:

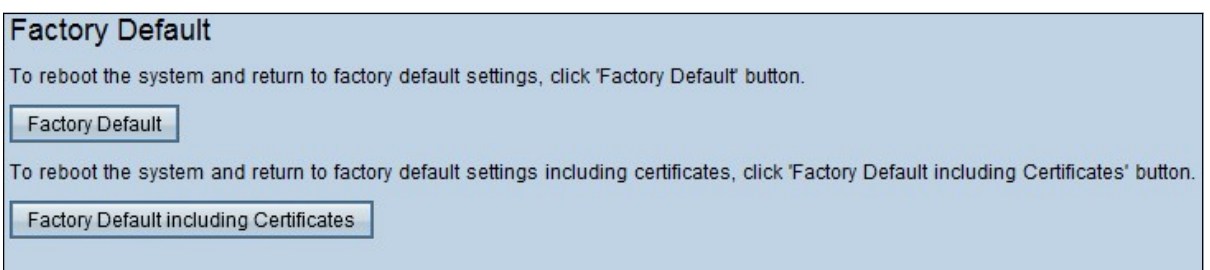

Schritt 1: Klicken Sie auf Werkseinstellungen mit Zertifikaten, um den Router auf die Werkseinstellungen zurückzusetzen, einschließlich aller von Ihnen generierten Zertifikate. Die Bestätigungsmeldung wird angezeigt.

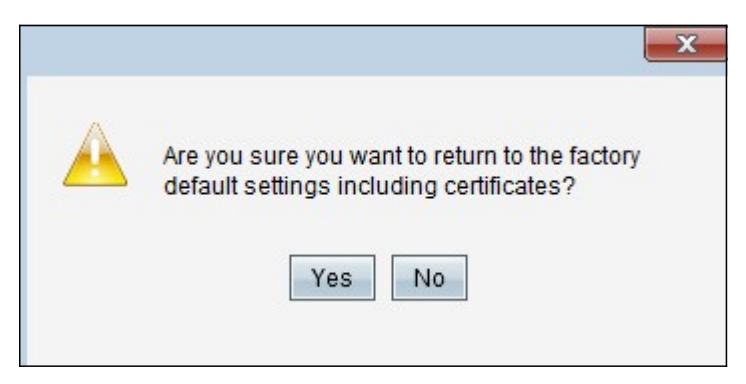

Schritt 2: Klicken Sie auf Ja, um die werkseitigen Standardeinstellungen einschließlich Zertifikate wiederherzustellen.

#### Methode 2: Schaltfläche "Physical" (Physisch)

Schritt 1: Suchen Sie eine Büroklammer, und biegen Sie sie, um sie in die Kopfhöhle einzufügen.

Schritt 2: Legen Sie die Büroklammer in die Kopfhöhle ein, und halten Sie sie 3 bis 10 Sekunden lang gedrückt. Alle Leuchtanzeigen blinken einmal und beginnen mit dem Reset-Prozess.

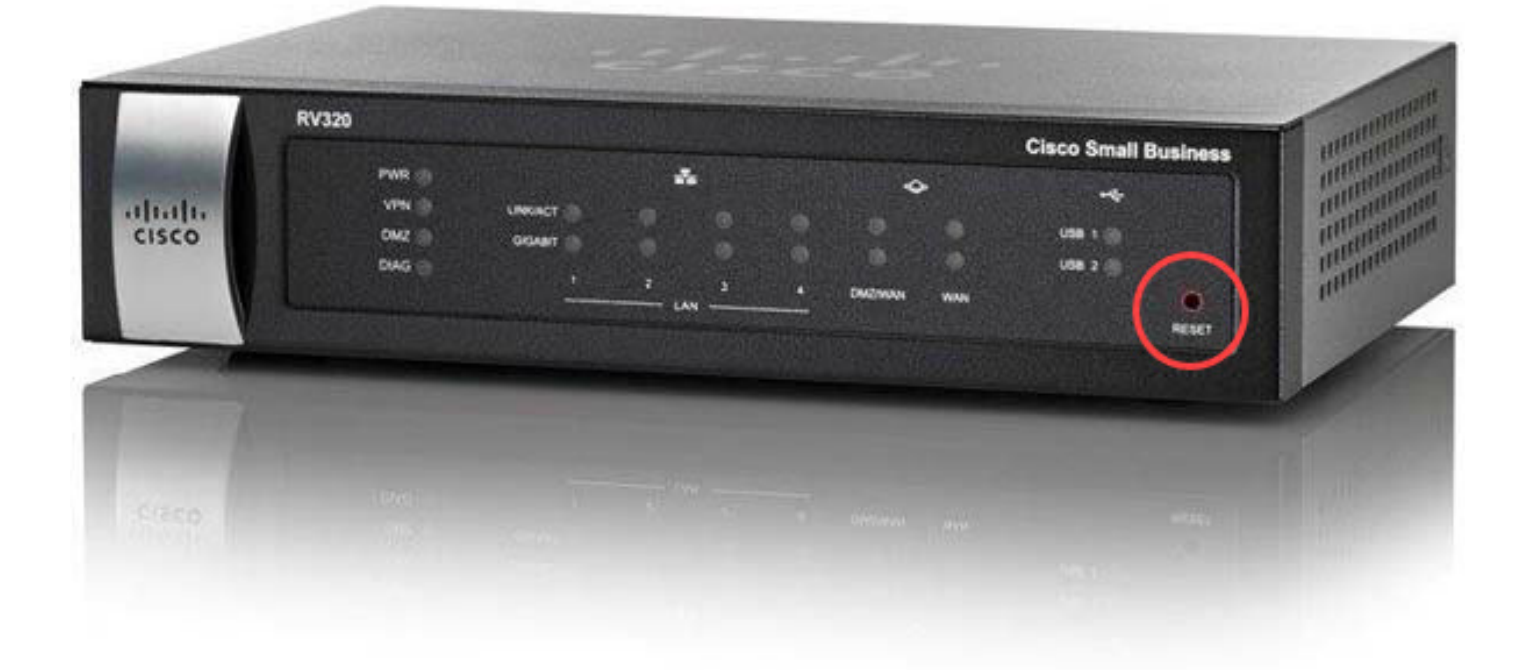

## Sehen Sie sich ein Video zu diesem Artikel an..

Klicken Sie hier, um weitere Tech Talks von Cisco anzuzeigen.